### Introduction to MS Dynamics NAV

**Purchase example and impacts (Inventory, Vendor Ledger Entries and General Ledger)**

Ing.J.Skorkovský,CSc. MASARYK UNIVERSITY BRNO, Czech Republic Faculty of economics and business administration Department of corporate economy

# Vendor Card

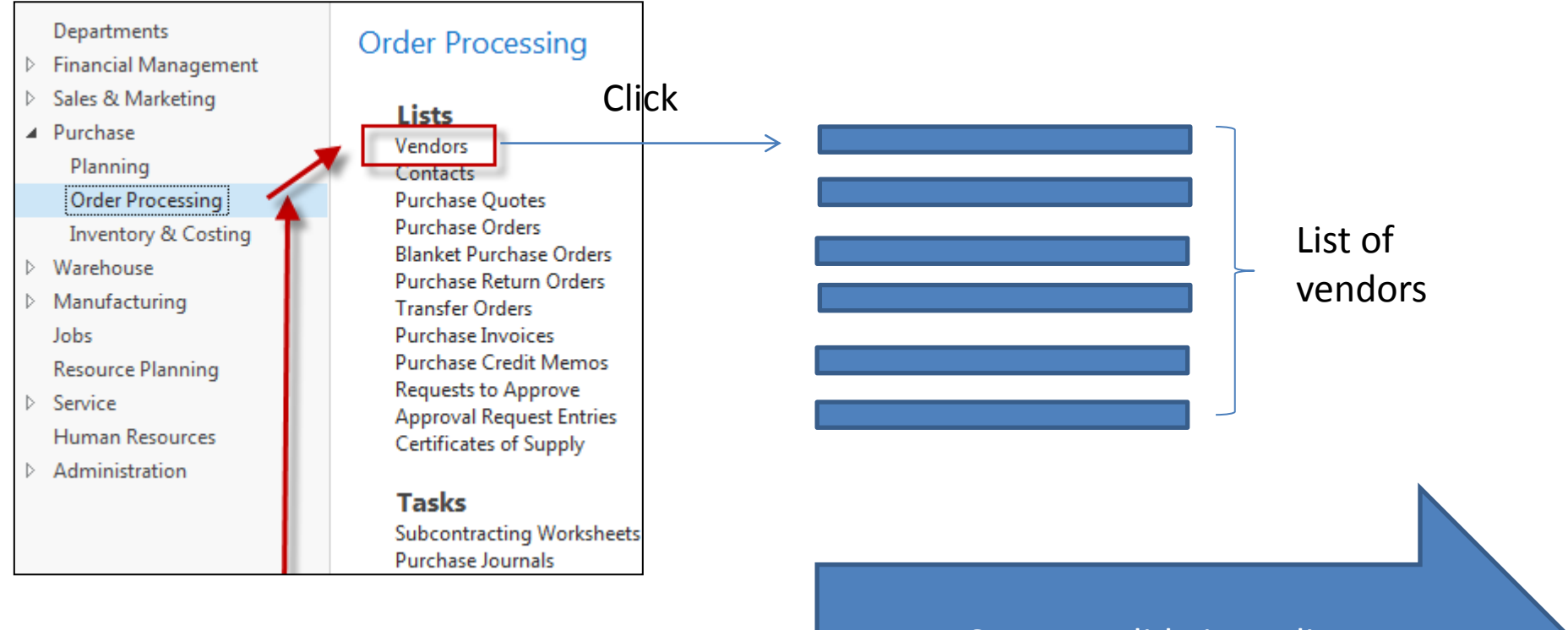

#### See next slide in reality

# List of Vendors

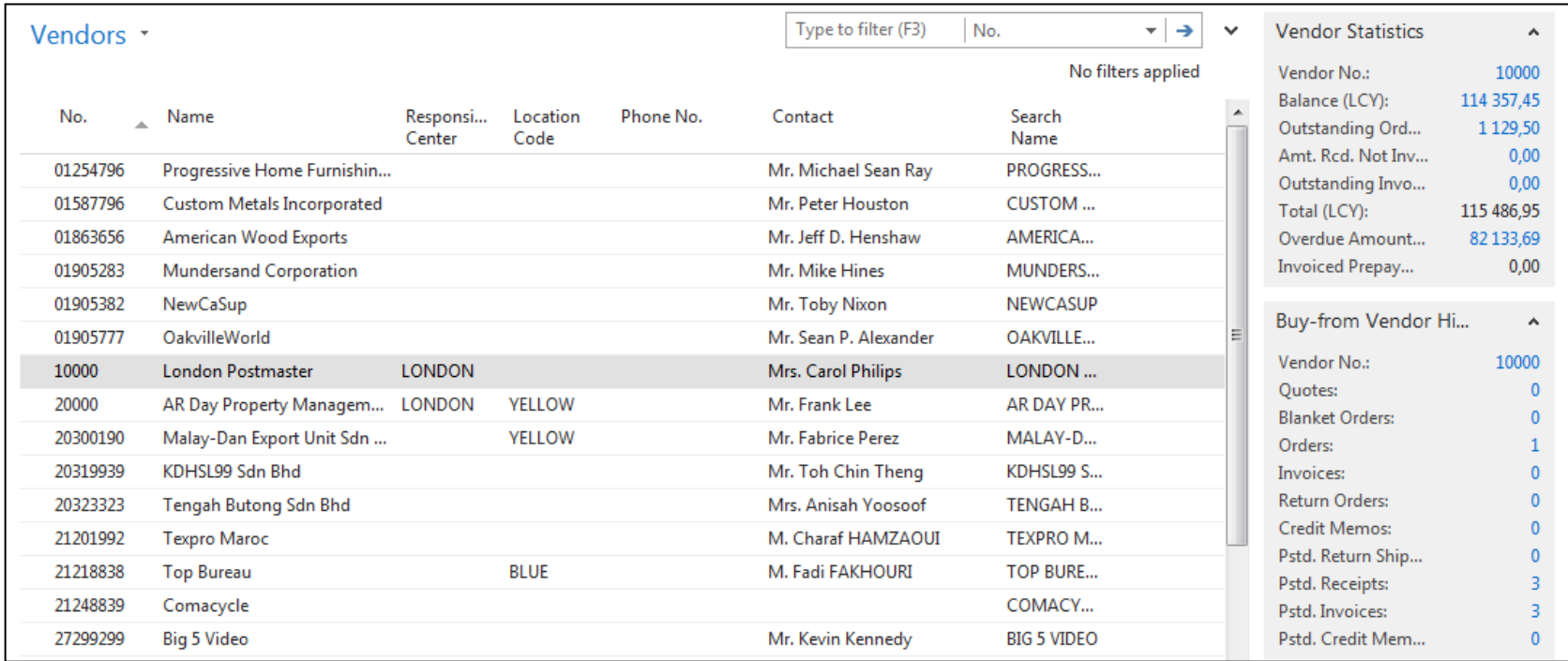

See balance (calculated field ) and explain it! See business history and explain! Use the Edit icon toopen chosen the Vendor card

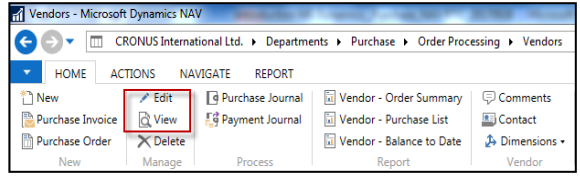

# Vendor Card

#### **See following tabs :**

- General primary fields (country, purchase, balance,..)
- Communication –primary fields (e-mail, home page,…)
- Invoicing basic fields (posting groups- will be part of the accounting section of this course)
- Payments basic fields (payment terms- enter new one by the use of formula date)
- Receiving basic fields (location)
- Foreign trade basic fields (currency code and language)

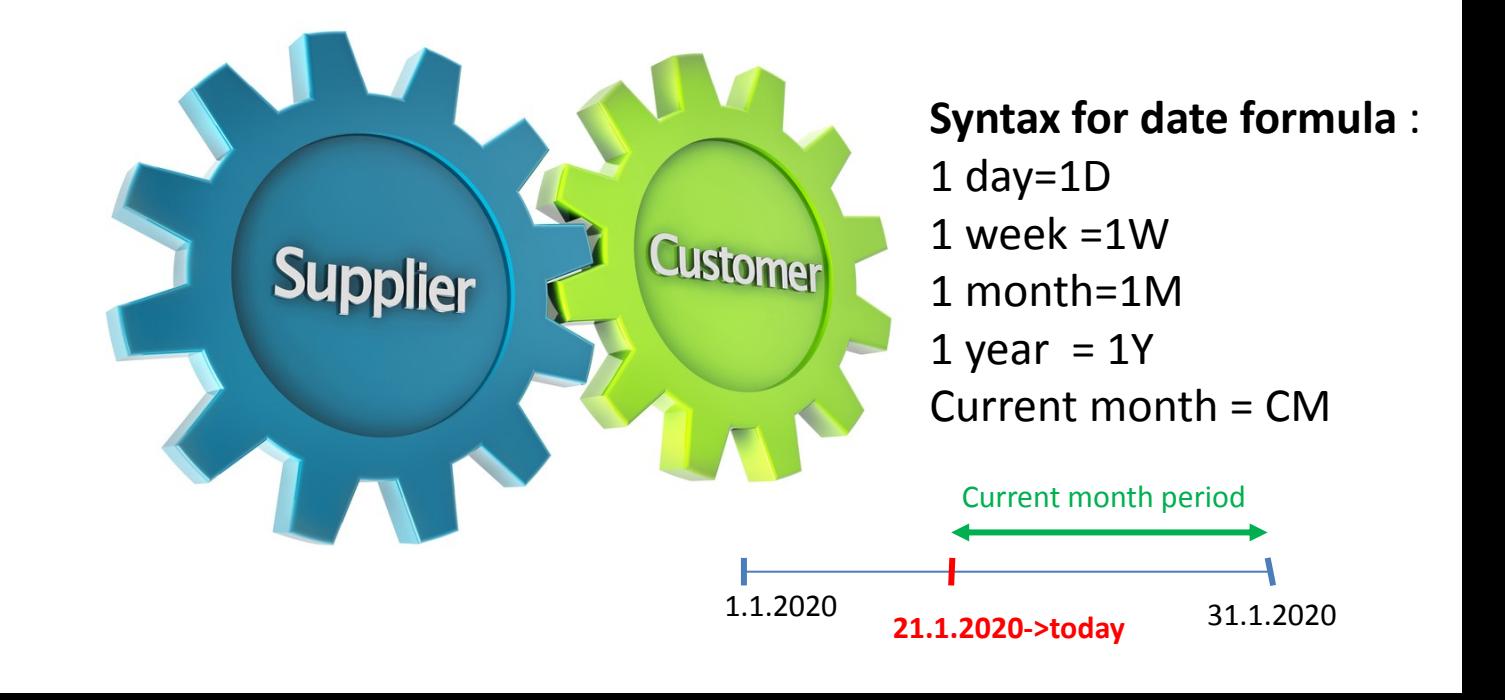

### Vendror Ledger Entries

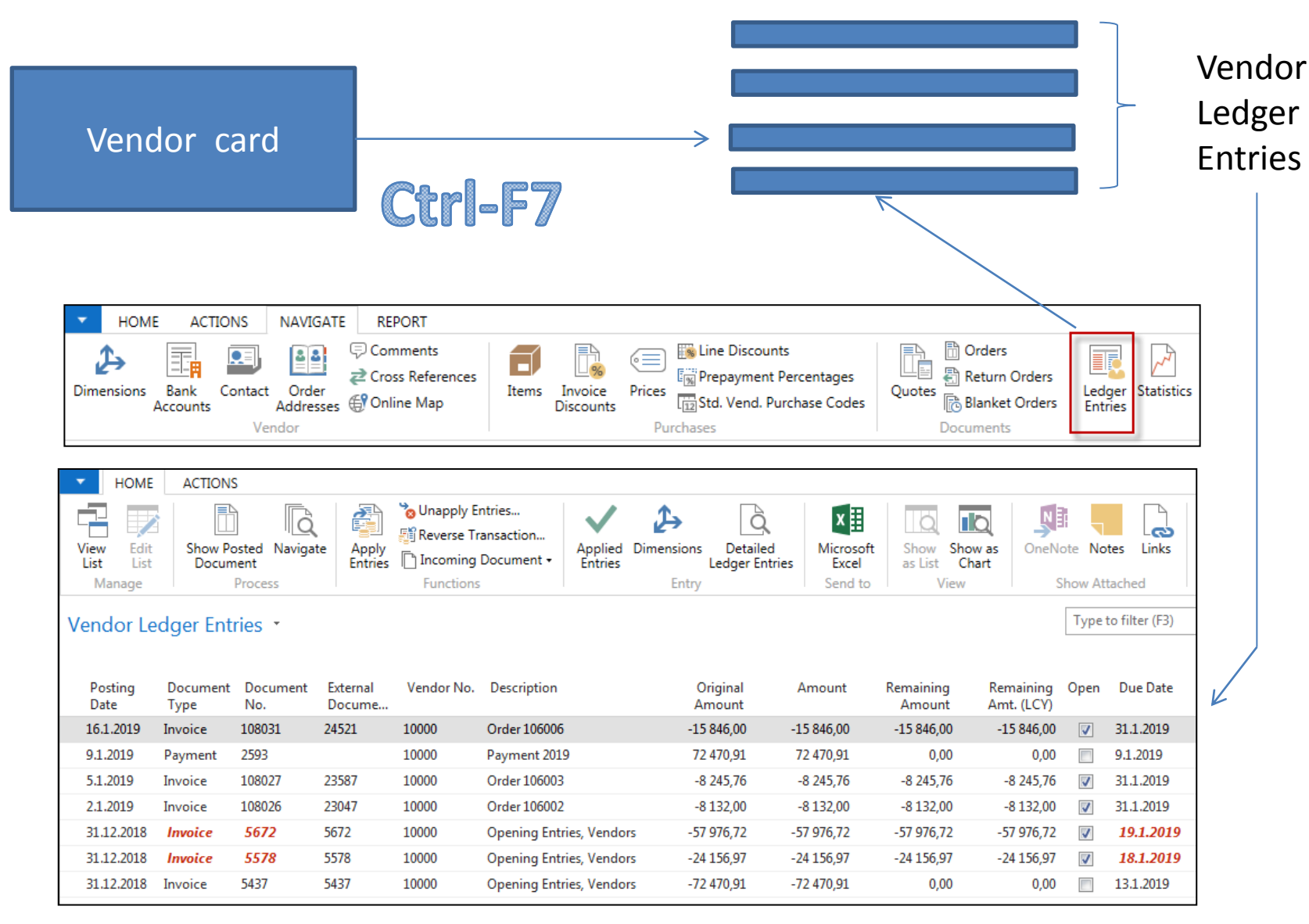

# Item list (use search window)

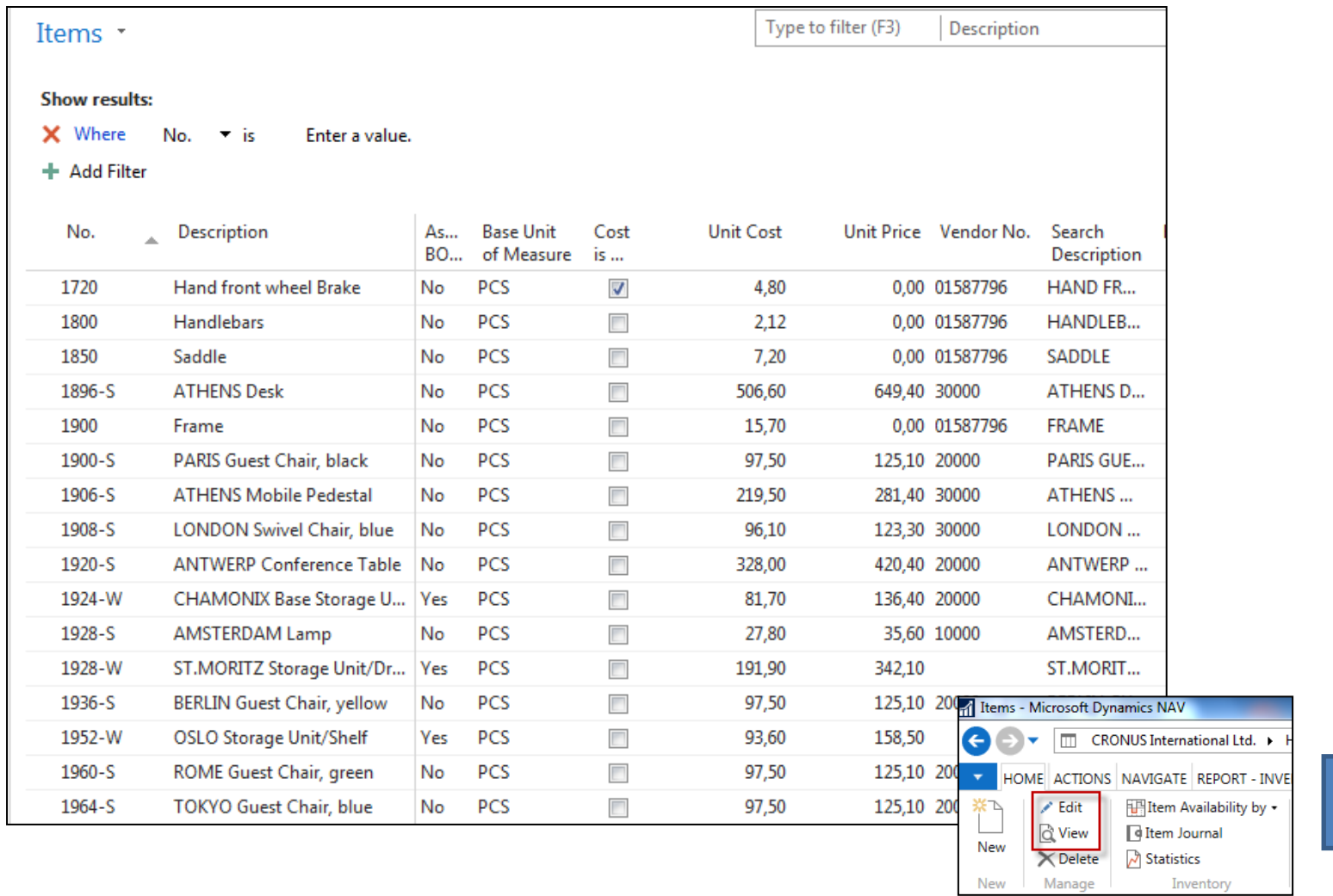

# Item Card

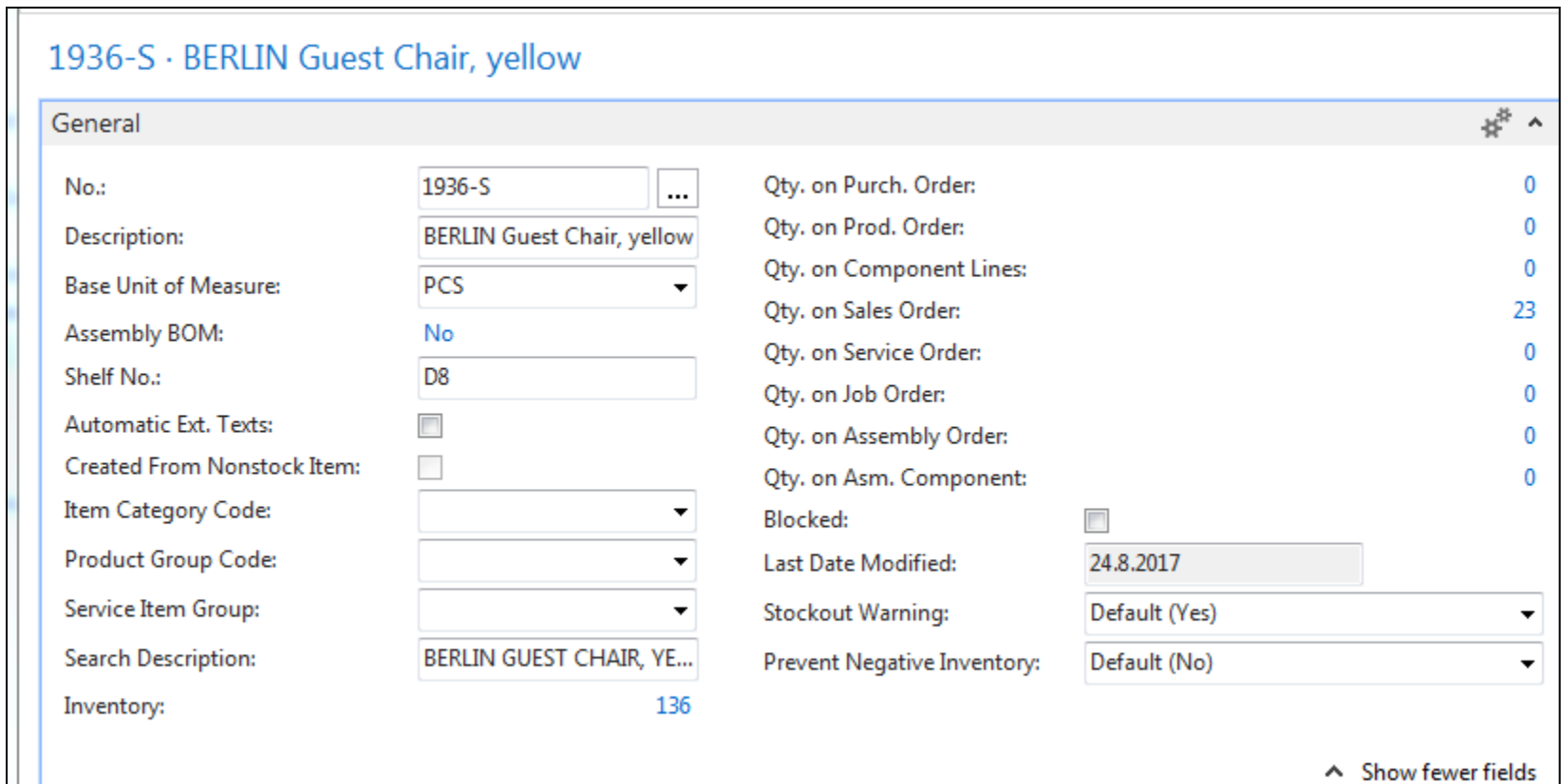

#### See basic fields (Inventory, Quantity on Sales and Purchase orders,…)

# Item Card

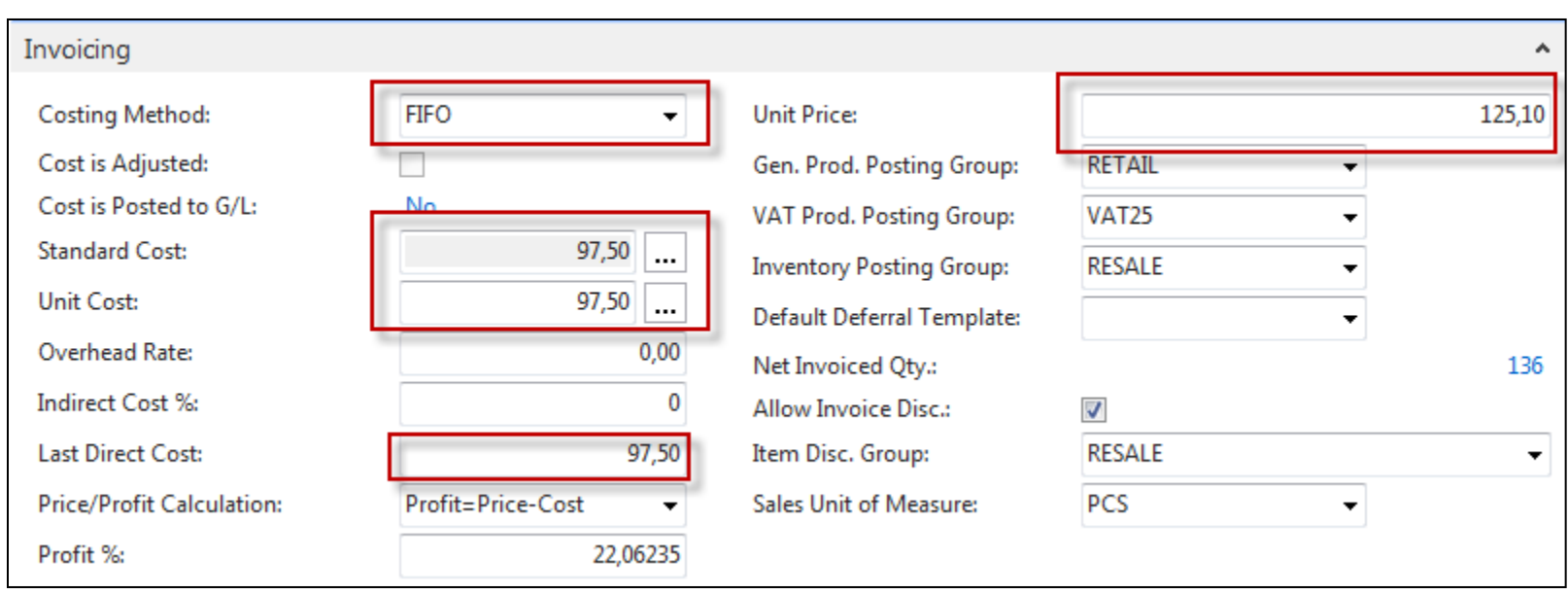

**Product posting group** will be explained later (impact to accounting)

# Item Card

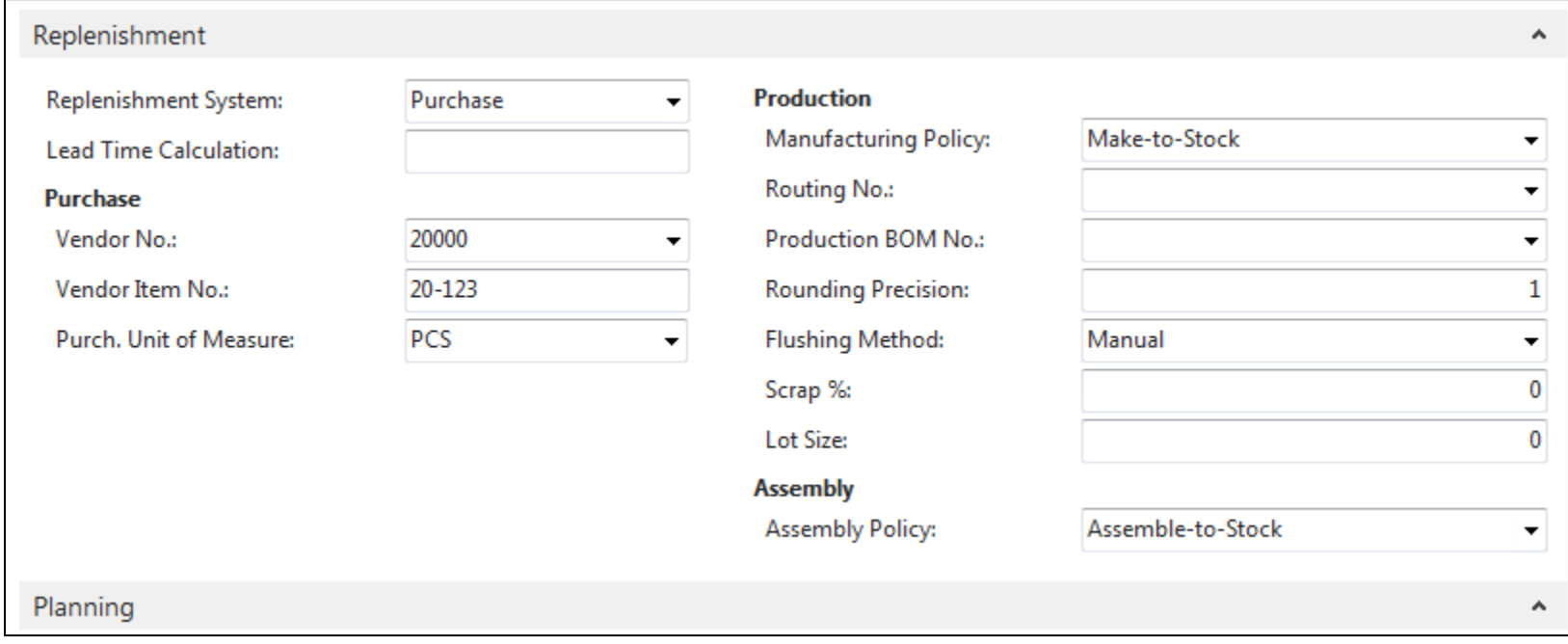

# Item Ledger Entries

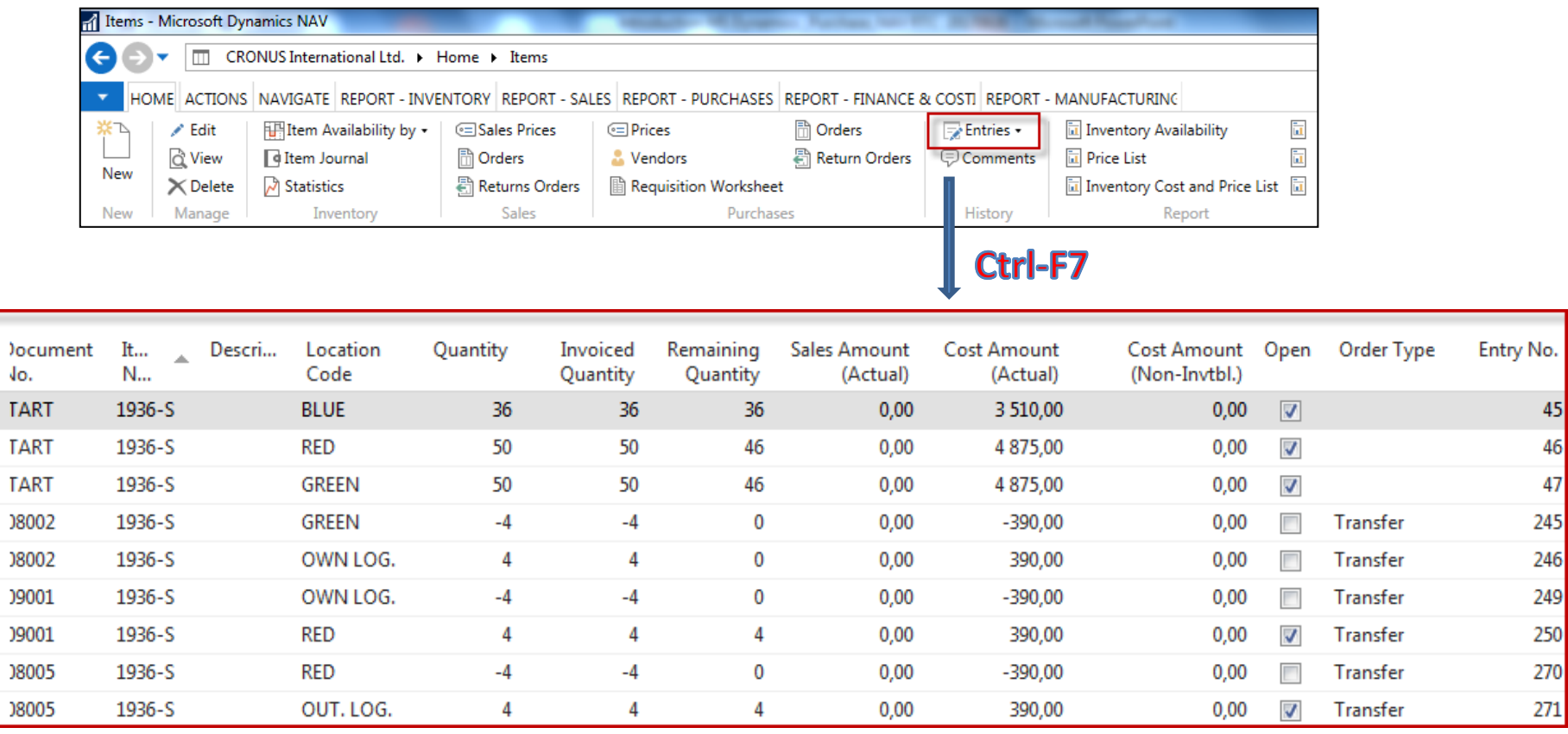

#### By removing filter value, see other entry types (purchases, transfers sales,…)!

### Purchase Order creation

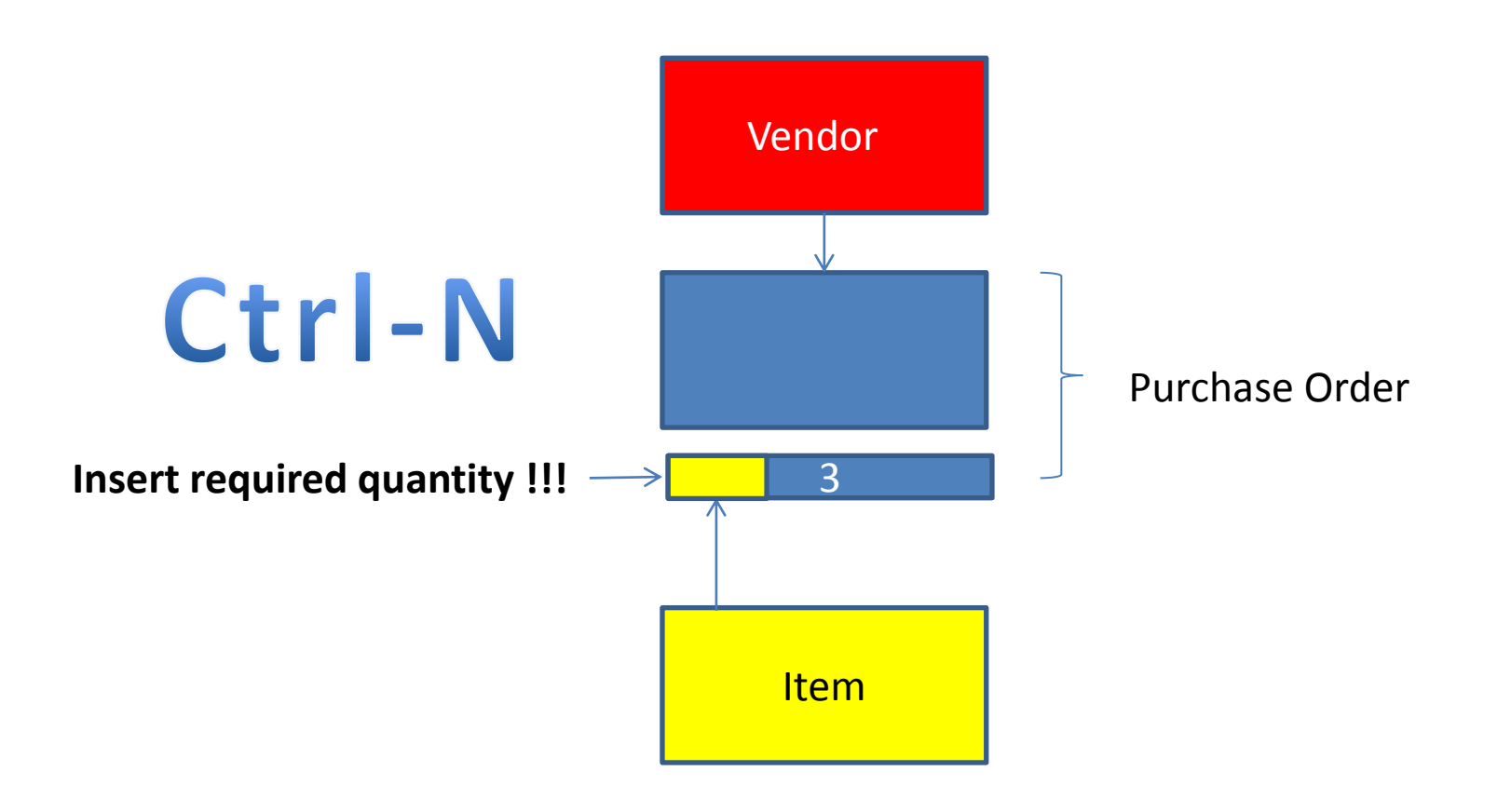

# Purchase Order creation

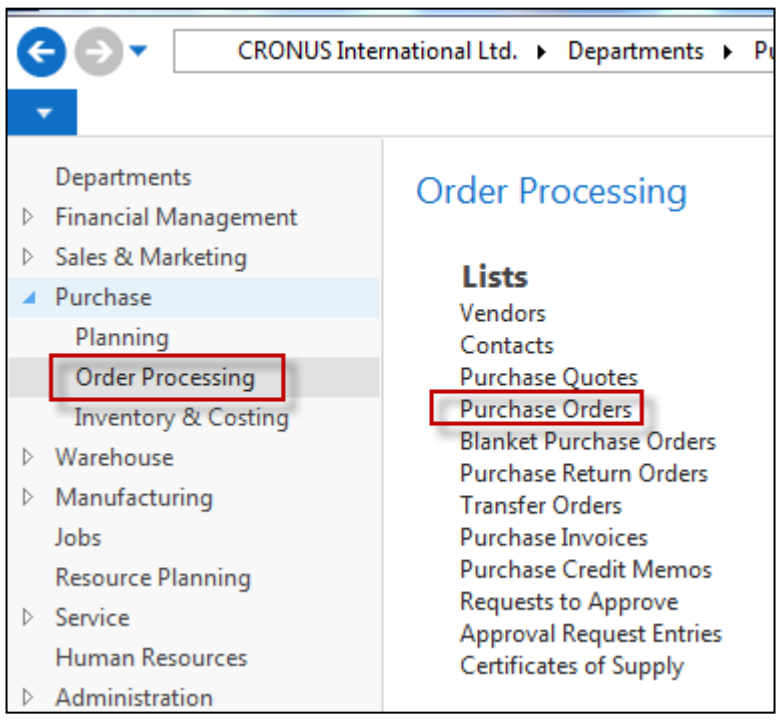

### List of already existing Purchase Orders

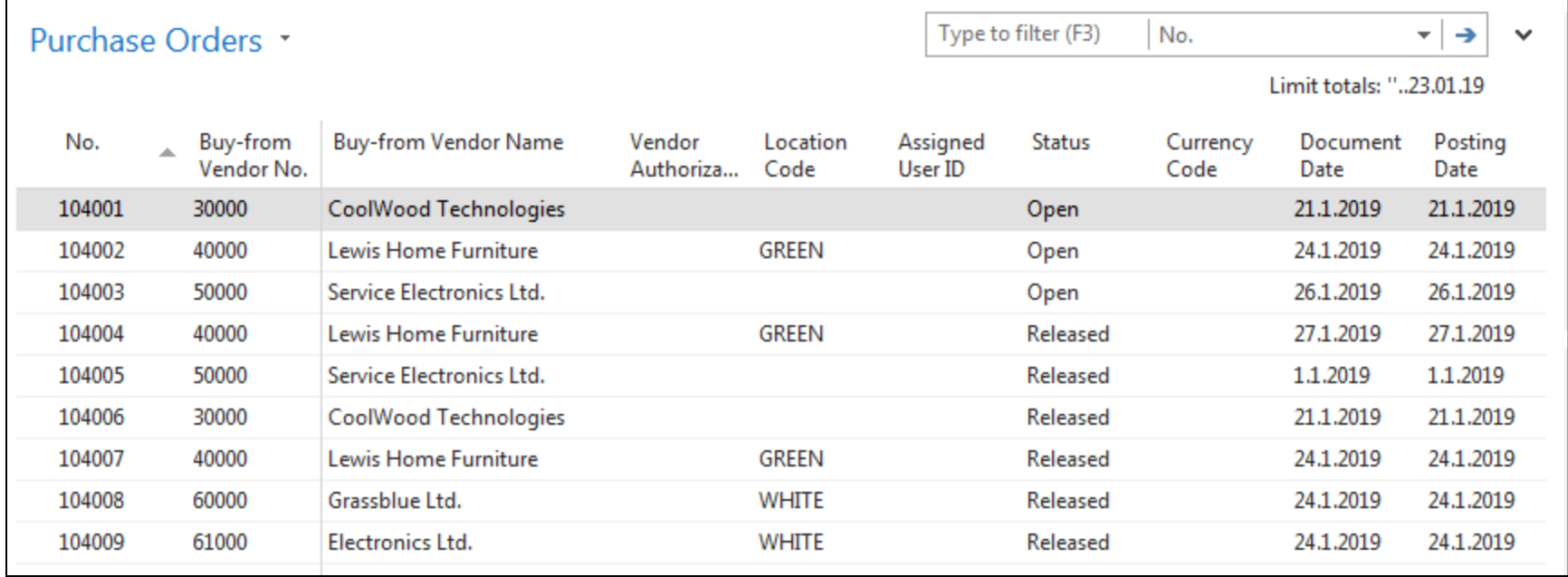

# Purchase Order (PO) - new

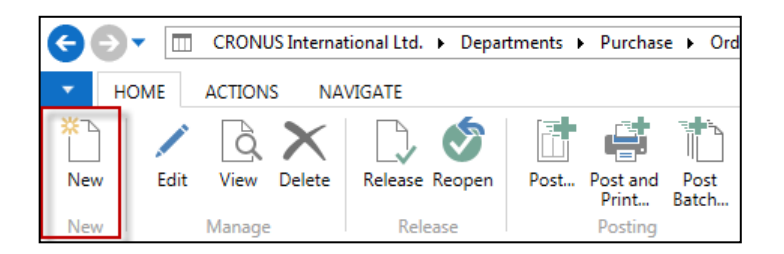

Double click to open PO structure

#### Empty form of PO structure

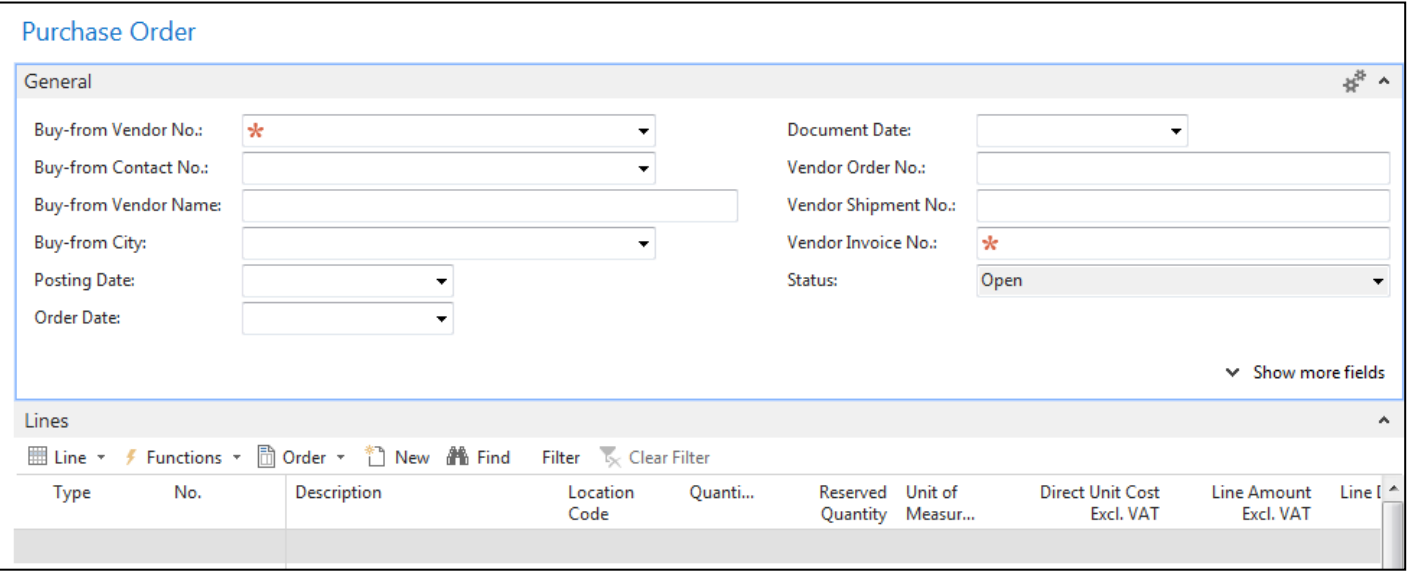

You must enter data to the fields marked by **\*** 

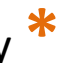

## Purchase Order (PO) – new

#### (To enter data use F4 or mouse)

Fields with default data field, which are marked by orange Enter the chosen vendor and confirm by key ENTER ! Enter type of the purchase order line = Item (in our example) Enter the chosen item (Berlin chair 1936-S) and confirm by key ENTER ! Enter quantity 10 and stock location= **BLUE !!!!** After delivery (before posting, enter Vendor invoice number ->any string- e.g. B1)

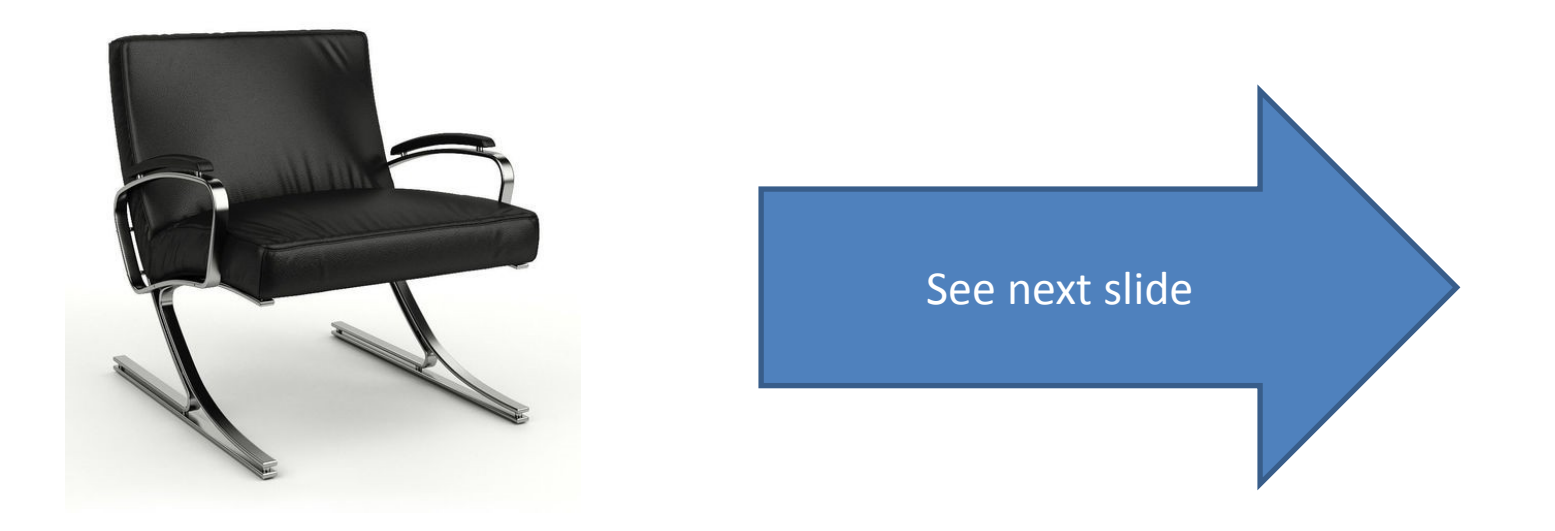

# Purchase Order (PO)

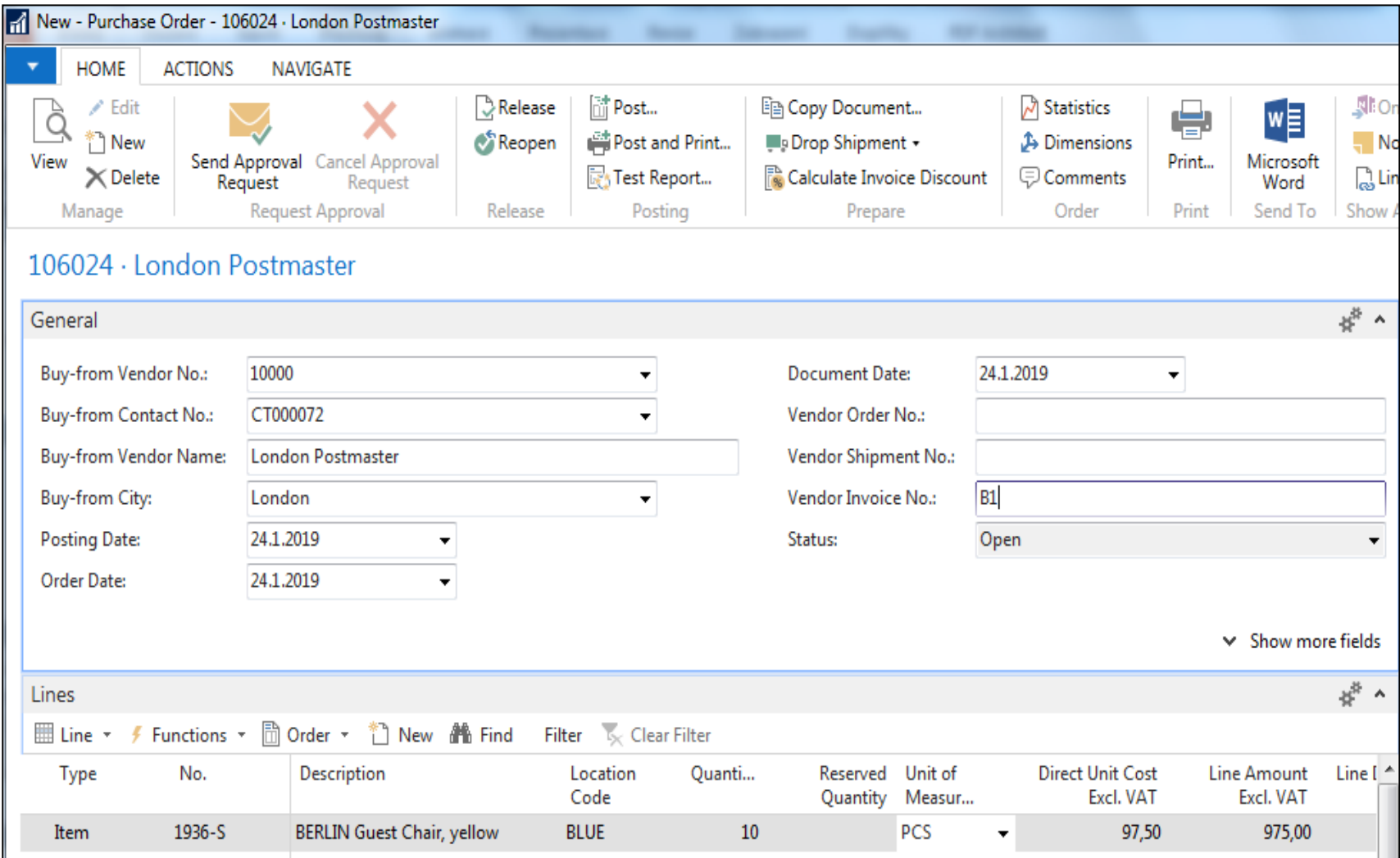

# Print (Preview)

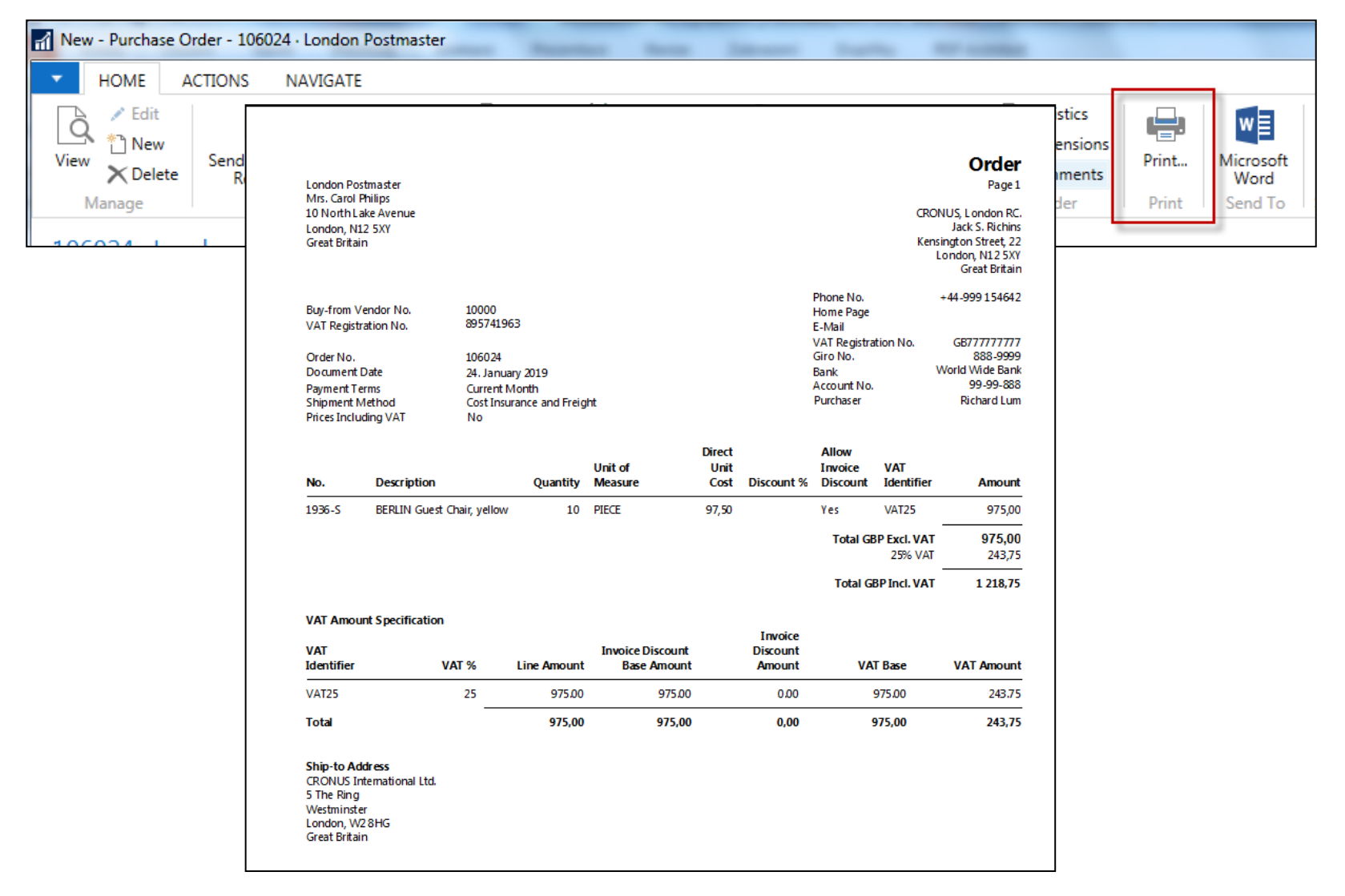

# Post PO by use of key F9 (or icon)

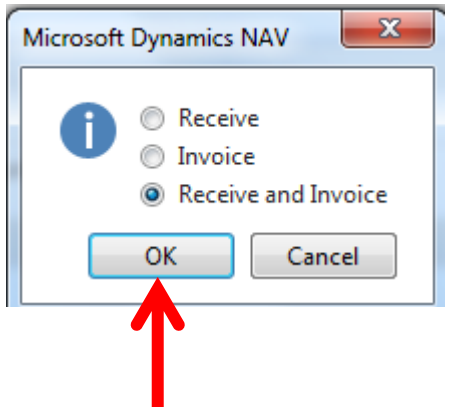

**See Vendor Ledger entries:**

- Search window
- Vendor
- Filter to vendor 10000
- Icon Ledger Entries Option Entries

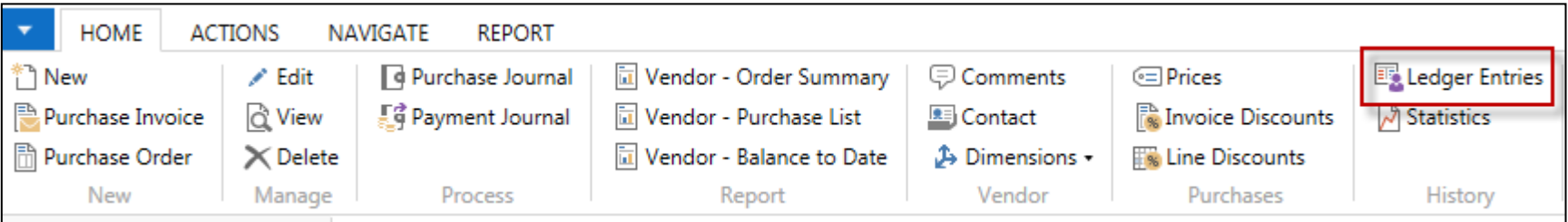

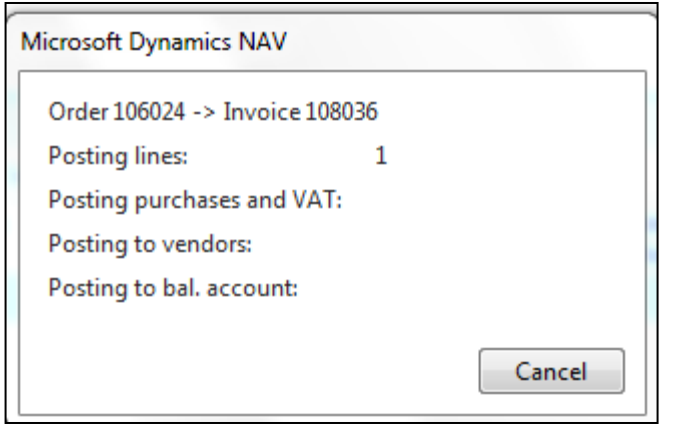

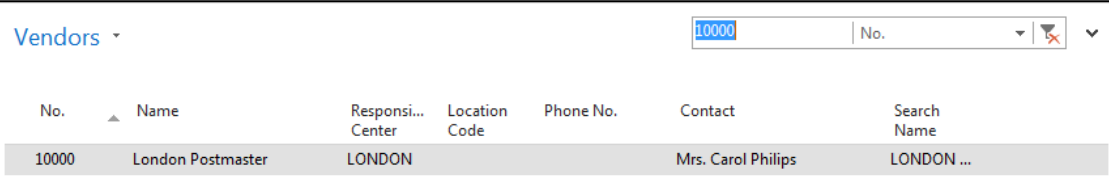

# Vendor Ledger Entries

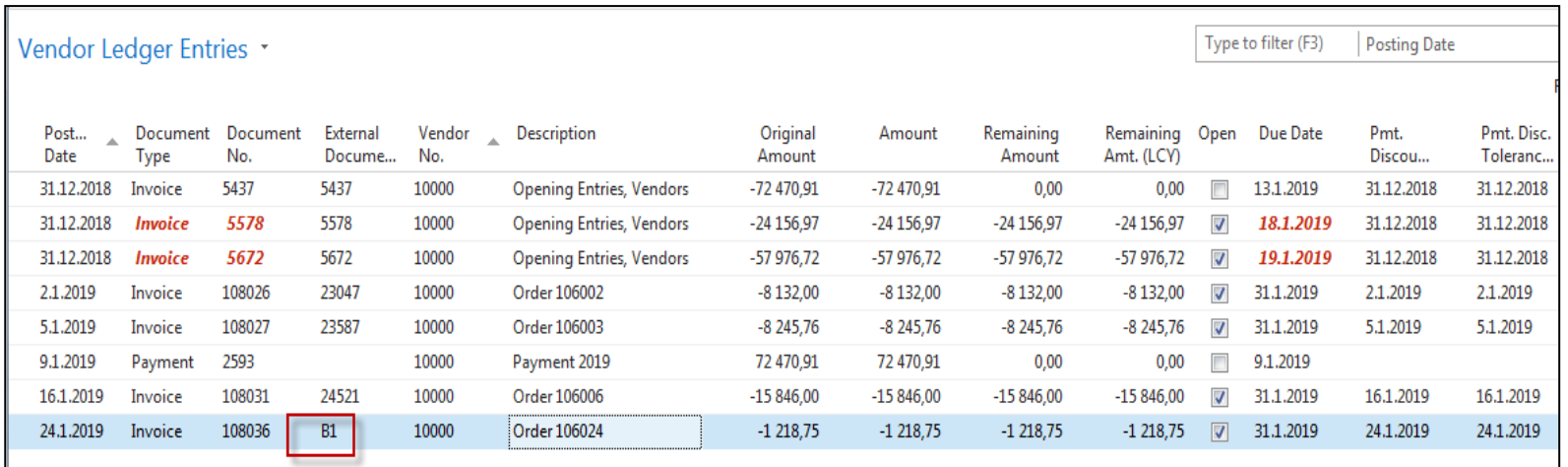

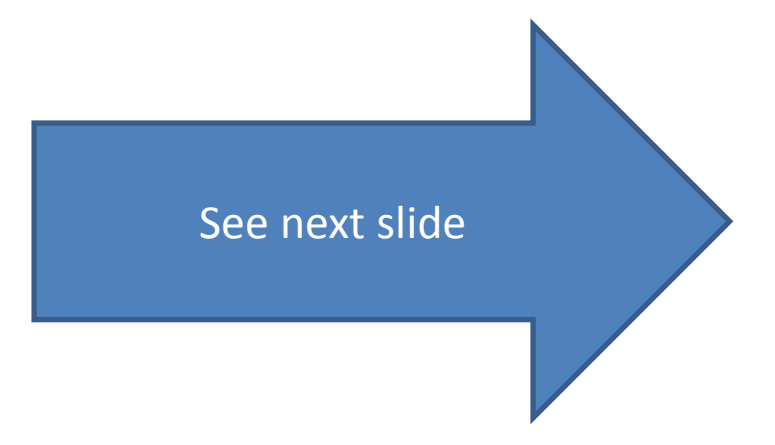

# Item Ledger Entries

#### **See Item Ledger Entries :**

- Search window
- Item
- Filter to Item 1936-S
- Find icon Entries ->Option=Entries

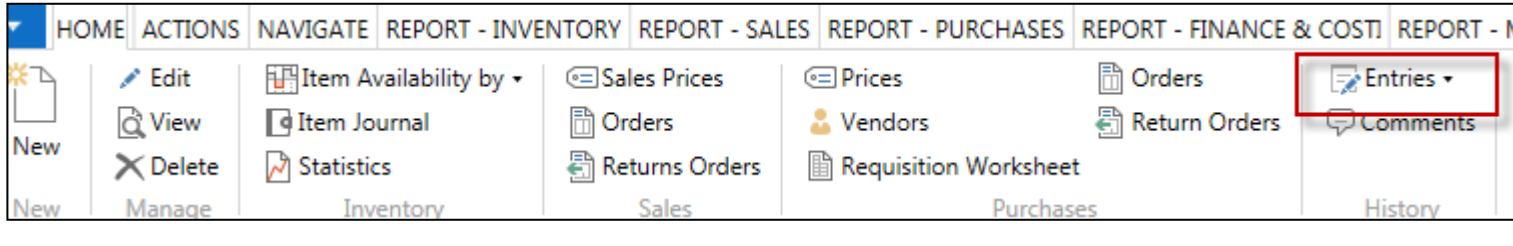

See next slide

# Item Ledger Entries

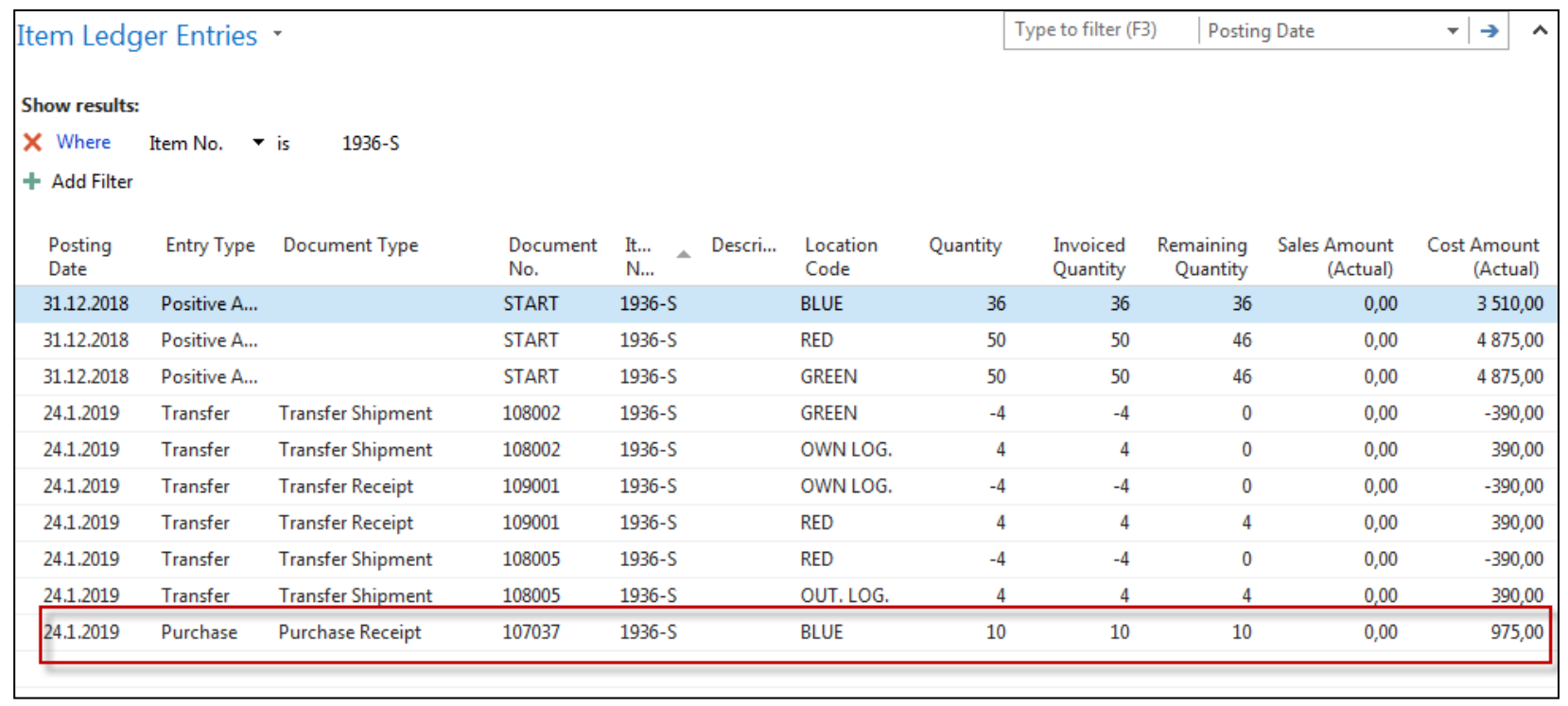

#### Inventory increased by 10 !!

### Impacts in General Ledger

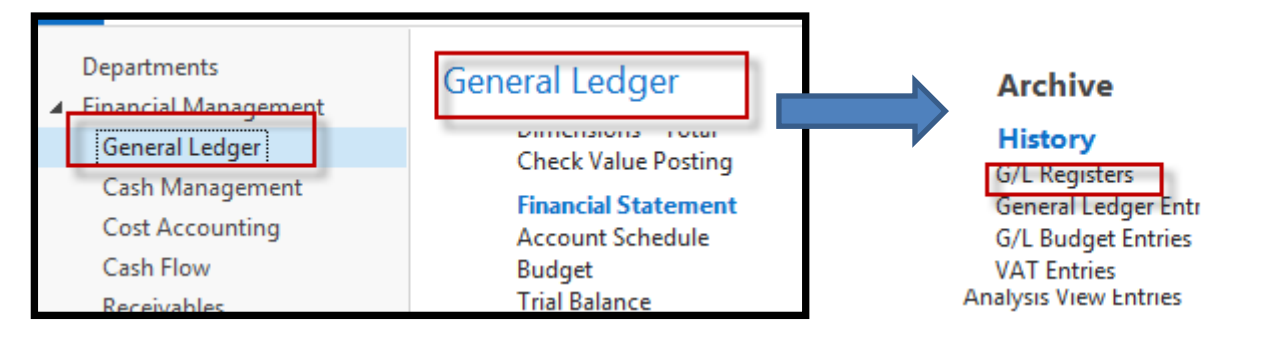

#### Go to last line of G/L register

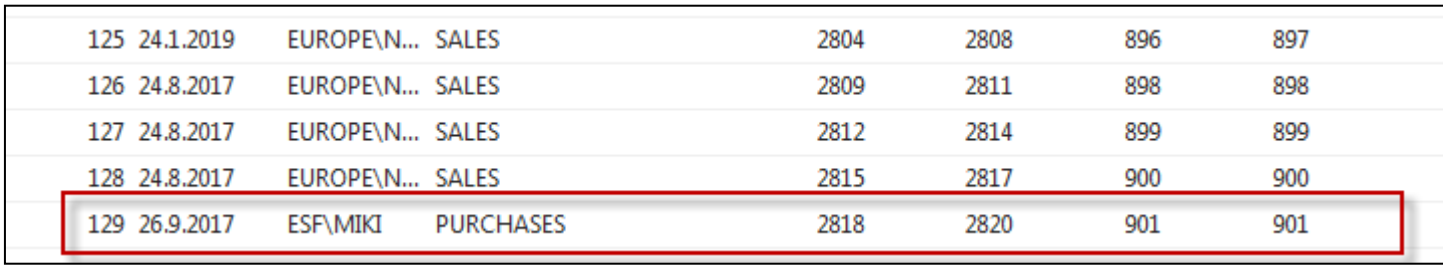

Go to icon General Ledger

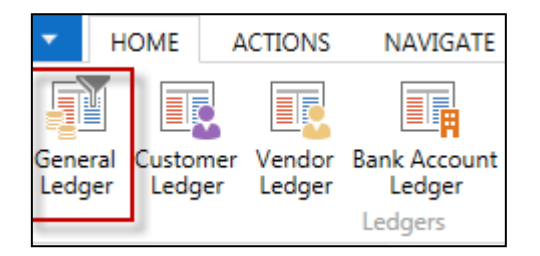

# Impacts in General Ledger

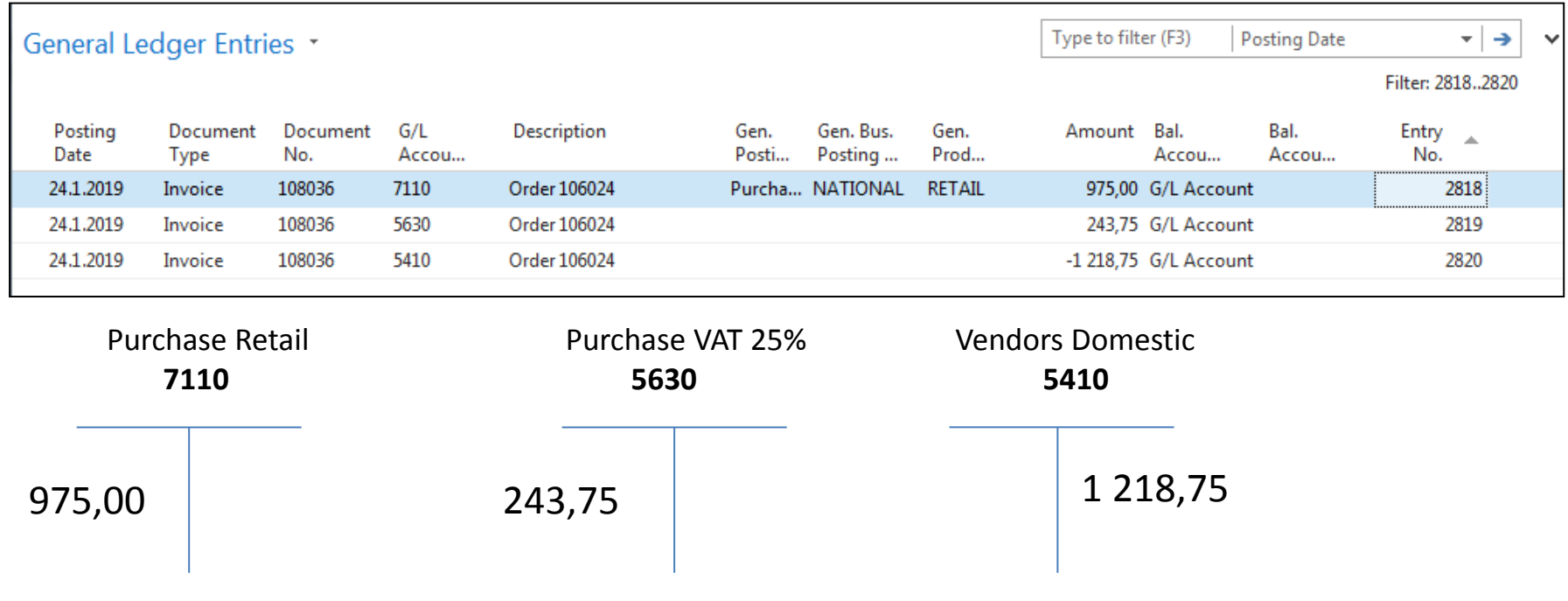

**1218,75 =975+243,75** 

# Use of Navigate tool

• Go to Icon Vendor Ledger Entries (from the same working space **HOME ACTIONS NAVIGAT** 

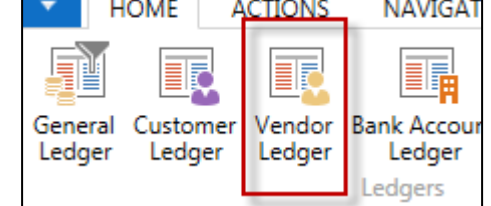

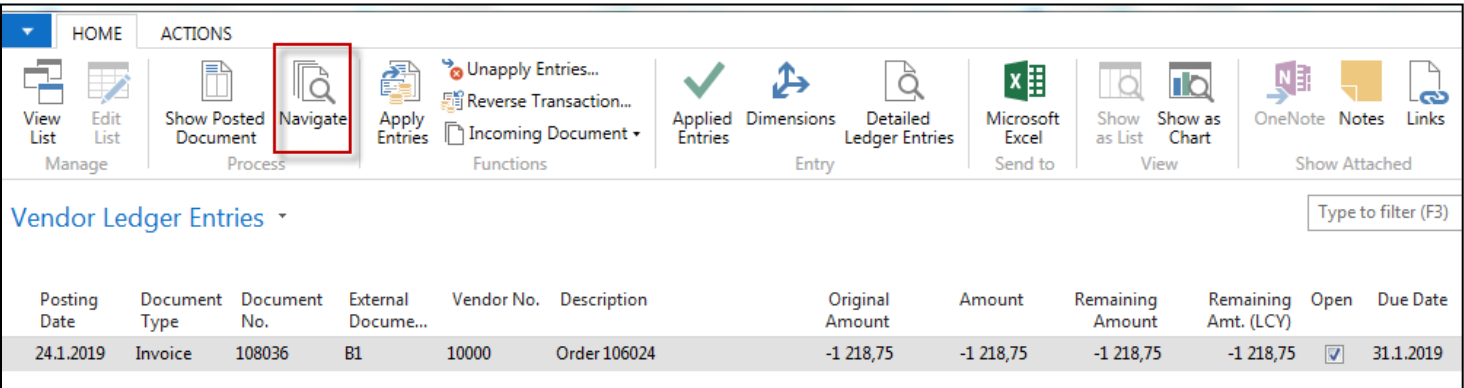

## Result of Navigation

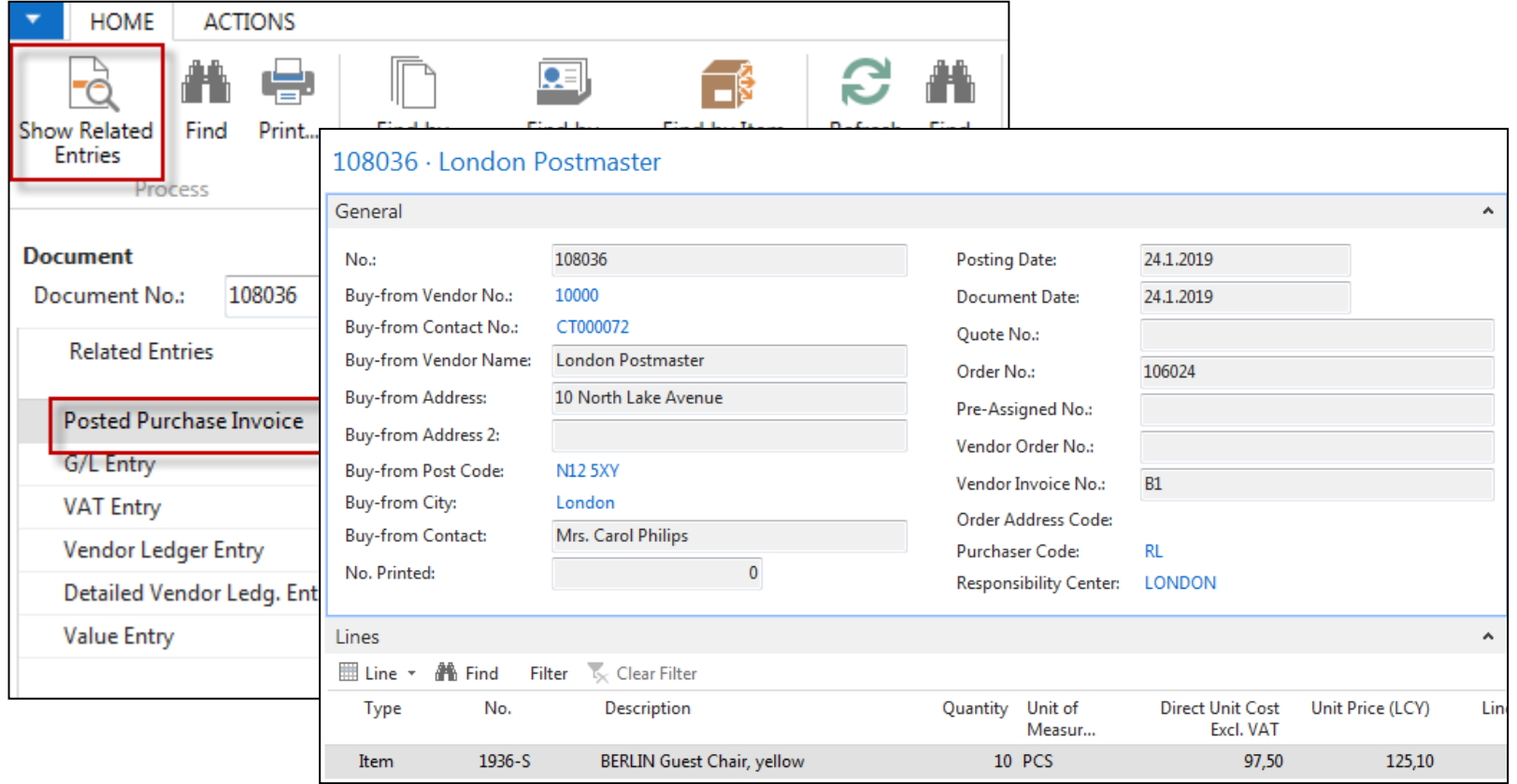

### End of the section

#### **Purchase example and impacts (inventory, Vendor Ledger Entries and General Ledger)**

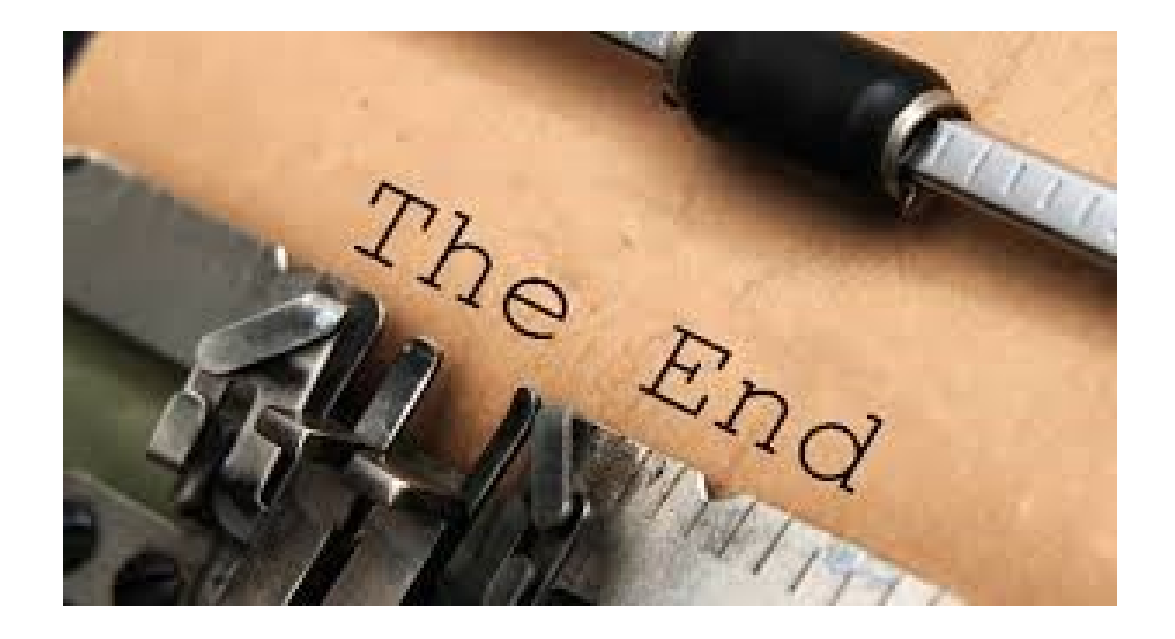